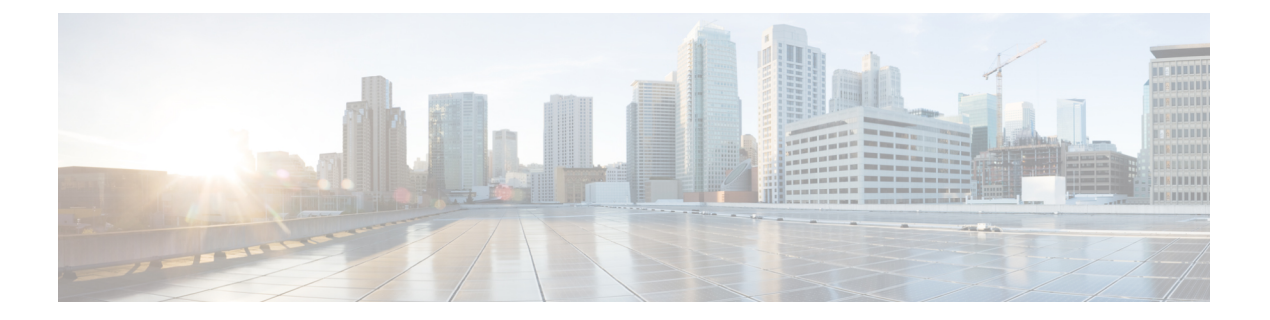

# 次のステップ

次のトピックでは、Cisco WAEで開始するために実行する次の手順について説明します。操作 を実行するには、WAE UI、WAE エキスパート モード、または WAE CLI にアクセスします。 詳細については、『*Cisco WAE* ユーザーガイド』を参照してください。

- Cisco WAE にログインします。 (1 ページ)
- ネットワークモデルの構築 (3 ページ)

## **Cisco WAE** にログインします。

このセクションでは、使用可能な Cisco WAE インターフェイス(Cisco WAE UI、エキスパー ト モード、および Cisco WAE CLI)にログインする方法について説明します。これらのイン ターフェイスの詳細については、Cisco WAE [ユーザー](http://www.cisco.com/c/en/us/support/routers/quantum-wan-automation-visibility-engine/products-user-guide-list.html) ガイドを参照してください。

### **Cisco WAE UI** へのログイン

以下の手順に従って、Cisco WAE Web UI にログインします。

#### 始める前に

適切なサービスがすべて動作していることを確認します。すべてのサービスはインストール後 に自動的に開始されます。Cisco WAE の開始または停止の方法については、Cisco WAE [の開始](cisco-wae-76-installation-guide_chapter3.pdf#nameddest=unique_28) [と停止](cisco-wae-76-installation-guide_chapter3.pdf#nameddest=unique_28)を参照してください。

- ステップ **1** サポートされているブラウザのいずれかを起動します。Cisco WAE [のインストレーション要件](cisco-wae-76-installation-guide_chapter2.pdf#nameddest=unique_6) を参照して ください。
- ステップ **2** ブラウザのアドレスバーに **https://***server-ip***:8443** と入力します。ここで、*server-ip* は Cisco WAE がイ ンストールされたサーバーの IP アドレスです。

Cisco WAE ユーザーインターフェイスに [ログイン(Login)] ウィンドウが表示されます。

- ステップ **3** Web UI のユーザー名とパスワードを入力します。
- ステップ **4** [ログイン(Login)] をクリックします。

ホームページが表示され、Web UI を使用できるようになりました。

#### 次のタスク

Cisco WAEにログインすると、ネットワークトポロジ収集を開始して、ネットワークモデルを 作成できます。ネットワークモデルの作成については、Cisco WAE [ユーザー](http://www.cisco.com/c/en/us/support/routers/quantum-wan-automation-visibility-engine/products-user-guide-list.html) ガイド を参照し てください。

### エキスパートモードへのログイン

エキスパートモードにアクセスする前に、WAE UI にログインする必要があります。

#### 始める前に

適切なサービスがすべて動作していることを確認します。すべてのサービスはインストール後 に自動的に開始されます。Cisco WAE の開始または停止の方法については、Cisco WAE [の開始](cisco-wae-76-installation-guide_chapter3.pdf#nameddest=unique_28) [と停止](cisco-wae-76-installation-guide_chapter3.pdf#nameddest=unique_28)を参照してください。

- ステップ **1** サポートされているブラウザのいずれかを起動します。Cisco WAE [のインストレーション要件](cisco-wae-76-installation-guide_chapter2.pdf#nameddest=unique_6) を参照して ください。
- ステップ **2** ブラウザのアドレスバーに **https://***server-ip***:8443** と入力します。ここで、*server-ip* は Cisco WAE がイ ンストールされたサーバーの IP アドレスです。

Cisco WAE UI に [ログイン (Login) ] ウィンドウが表示されます。

- ステップ **3** Cisco WAE UI のユーザー名とパスワードを入力します。
- ステップ **4** [ログイン(Login)] をクリックします。

ホームページが表示され、Web UI を使用できるようになりました。

ステップ **5** Cisco WAE UI の右上隅で、ツールアイコンをクリックしてエキスパートモードにアクセスします。

#### 次のタスク

Cisco WAEにログインすると、ネットワークトポロジ収集を開始して、ネットワークモデルを 作成できます。Cisco WAE [ユーザー](http://www.cisco.com/c/en/us/support/routers/quantum-wan-automation-visibility-engine/products-user-guide-list.html) ガイドを参照してください。

### **WAE CLI** へのログイン

WAE CLI にログインするには、次の手順を実行します。

ステップ **1** WAE ランタイムディレクトリに移動し、wae\_cli と入力します。

**# wae\_cli -u admin admin@wae#**

(注) wae cli --help と入力して、すべての WAE CLI オプションを表示できます。

ステップ **2** (オプション)設定の操作を有効にするには、コンフィギュレーション モードに切り替えます。

**admin@wae# config admin@wae%#**

#### 例

次に例を示します。

waerun# **wae\_cli -u admin** admin@wae# **config** admin@wae%#

## ネットワークモデルの構築

このトピックには、ネットワークモデルを構築するために必要なタスクについての高度な説明 が記載されています。詳細については、Cisco WAE [ユーザー](http://www.cisco.com/c/en/us/support/routers/quantum-wan-automation-visibility-engine/products-user-guide-list.html) ガイドを参照してください。

- **1.** デバイス認証グループ、SNMP グループ、およびネットワーク プロファイル アクセスを 構成します。
- **2.** (オプション)エージェントを設定します。この手順は、XTC、LAG およびポートイン ターフェイス、マルチレイヤ、Netflow、またはテレメトリ情報を収集する場合にのみ必要 です。
- **3.** トポロジ NIMO を使用して、集約されたネットワークと送信元を設定します。
- **4.** デマンド、トラフィック、レイアウト、インベントリなどの追加の収集を設定します。
- **5.** 収集をいつ実行するかをスケジュールします。
- **6.** プランファイルが定期的に保存されるアーカイブファイルシステムの場所と間隔を設定し ます。
- **7.** (オプション) Cisco WAE アプリケーションでプランファイルを表示します。

ネットワークモデルの構築

 $\overline{\phantom{a}}$ 

I

翻訳について

このドキュメントは、米国シスコ発行ドキュメントの参考和訳です。リンク情報につきましては 、日本語版掲載時点で、英語版にアップデートがあり、リンク先のページが移動/変更されている 場合がありますことをご了承ください。あくまでも参考和訳となりますので、正式な内容につい ては米国サイトのドキュメントを参照ください。